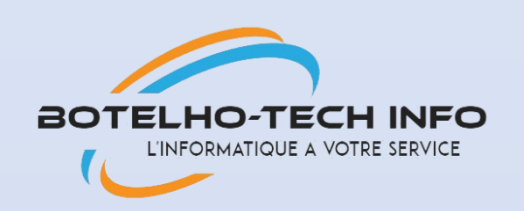

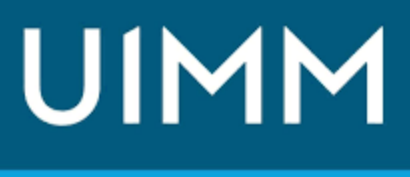

 $PROMEO$ 

LA FABRIQUE<br>DE L'AVENIR

# PPE GLPI

Documentation technique

Nolian Botelho SIO 24

## **I. Présentation du Projet**

Nom de l'entreprise : BOTELHO-Tech Info

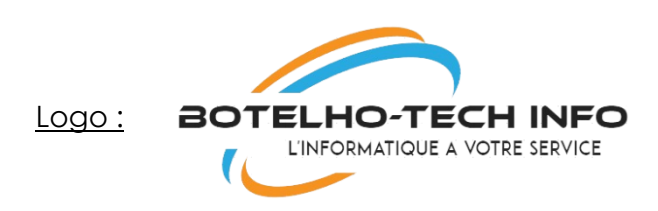

## 1. Introduction

Le projet consiste à mettre en place une solution de gestion du système informatique au sein de l'entreprise BOTELHO-Tech Info. La solution retenue est GLPI (Gestionnaire Libre de Parc Informatique), qui offre une suite complète de salles, la gestion des contrats et fournisseurs, ansi que la documentation.

## **II. Contexte**

#### 2.1 Scénario

BOTELHO-Tech Info est une entreprise en pleine croissance avec un parc informatique en pleine effervescence. Le département informatique souhaite mettre en place une solution centralisée pour gérer efficacement les demandes, l'inventaire du matériel, la réservation des salles, et assurer une documentation complète du système.

#### 2.2 Cahier des Charges

La solution doit être basée sur GLPI avec une personnalisation pour s'adapter à l'identité visuelle de BOTELHO-Tech Info

- Mise en place d'une page de connexion sécurisée en HTTPS.
- Attribution automatique de tickets en fonction de la nature de la demande.
- Inventaire du parc informatique avec suivi des configurations matérielles et logicielles.
- Gestion et réservation des salles de réunion.
- Gestion des contrats avec les fournisseurs.
- Alertes par e-mail lors de la création d'un ticket et de l'attribution à un technicien.

● Intégration avec un Active Directory et établissement de connexions entre GLPI (sous Linux) et l'AD.

### 2.3 Mise en Place de la Solution

- Installation de GLPI sur un serveur Linux dédié.
- Personnalisation de l'interface pour refléter l'identité visuelle de Botelho-Tech Info
- Configuration du module HTTPS pour garantir une connexion sécurisée.

### 2.4 Besoins Logiciels

- Serveur GLPI sous Linux
- Serveur Active Directory version 2019 minimum (meilleur en 2022)
- 1 client Windows 10
- 1 client Windows 10
- 2.5 Schéma Réseau
- 2.6 Schéma d'active directory

## **III. Déroulement de l'Installation de GLPI**

Première chose, mettons à jour les paquets présents :

*Apt update*

*Apt upgrade*

Deuxième chose, installation d'Apache :

*Apt install apache2*

Ensuite il faut installer PHP 8.2 :

*apt install ca-certificates apt-transport-https software-properties-common wget curl lsb-release -y*

Ensuite,

*curl -sSL https://packages.sury.org/php/README.txt | bash -x apt update apt upgrade*

*apt install php8.2 libapache2-mod-php8.2 sudo systemctl restart apache2*

Puis viens l'installation de MariaDB :

*apt install mariadb-server mysql\_secure\_installation*

Pour créer la base de données :

*mysql -u root -p create database glpi; (création de la base de données « glpi ») create user 'glpi'@'localhost' identified by 'glpi'; (création de l'utilisateur avec son mot de passe qui sera « glpi ») grant all privileges on glpi.\* to 'glpi'@'localhost' with grant option; (on augmente les droits de l'utilisateur) flush privileges; (on met à jour les modifications apportées) quit (ou exit)*

Téléchargement de l'archive GLPI :

wget https://github.com/glpi-project/glpi/releases/download/10.0.6/glpi-10.0.6.tgz Une fois l'archive téléchargée, il faut la décompresser en saisissant : tar xvf glpi-10.0.6.tgz

Pour terminer l'installation de GLPI, il suffit d'ouvrir le navigateur et de saisir, dans la barre d'adresse, l'IP de notre serveur web Apache suivi de /glpi. On obtient alors l'affichage de l'assistant d'installation de GLPI :

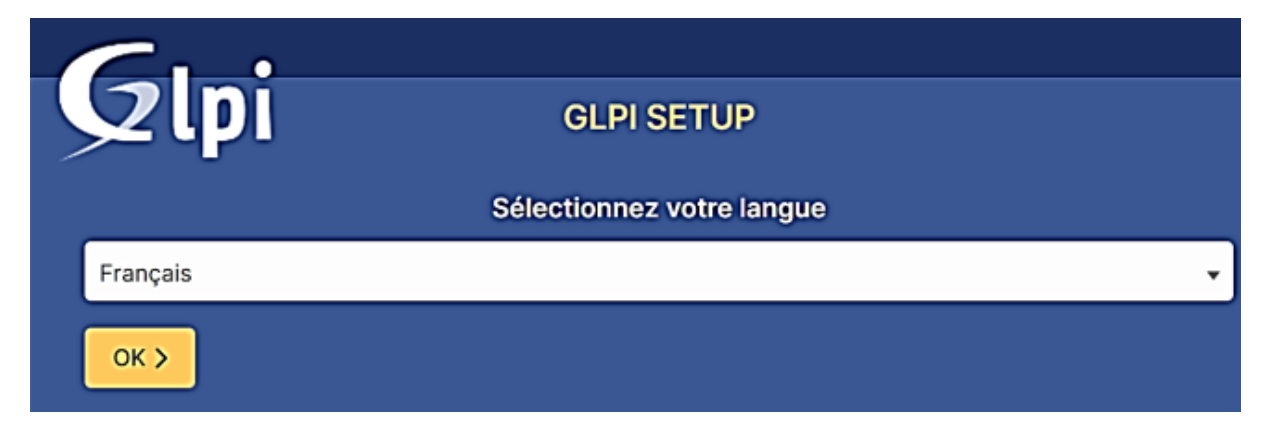

On acceptre le contrat de licence, puis « continuer » :

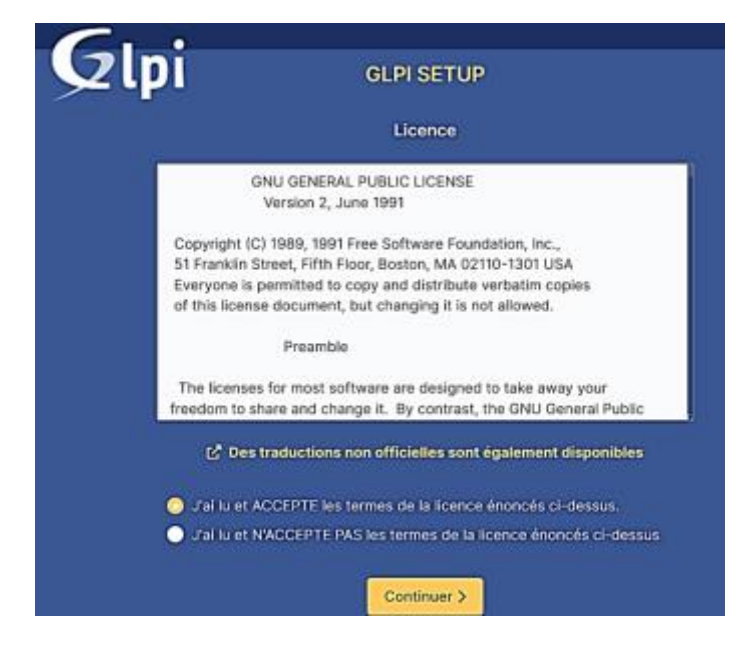

Ensuite on clique sur « installer » :

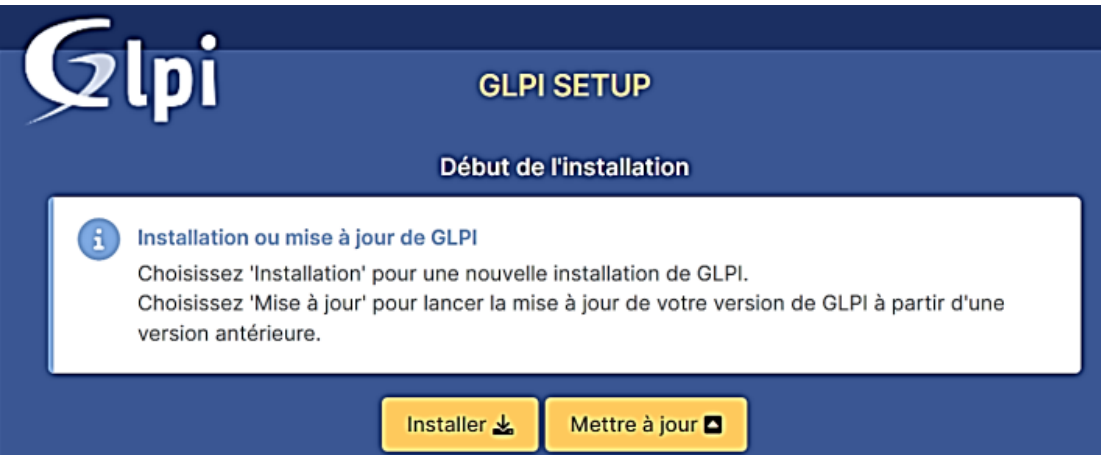

Attention, il est possible que l'installation ne puisse pas être lancée si certains modules PHP sont absents sur votre machine Debian.

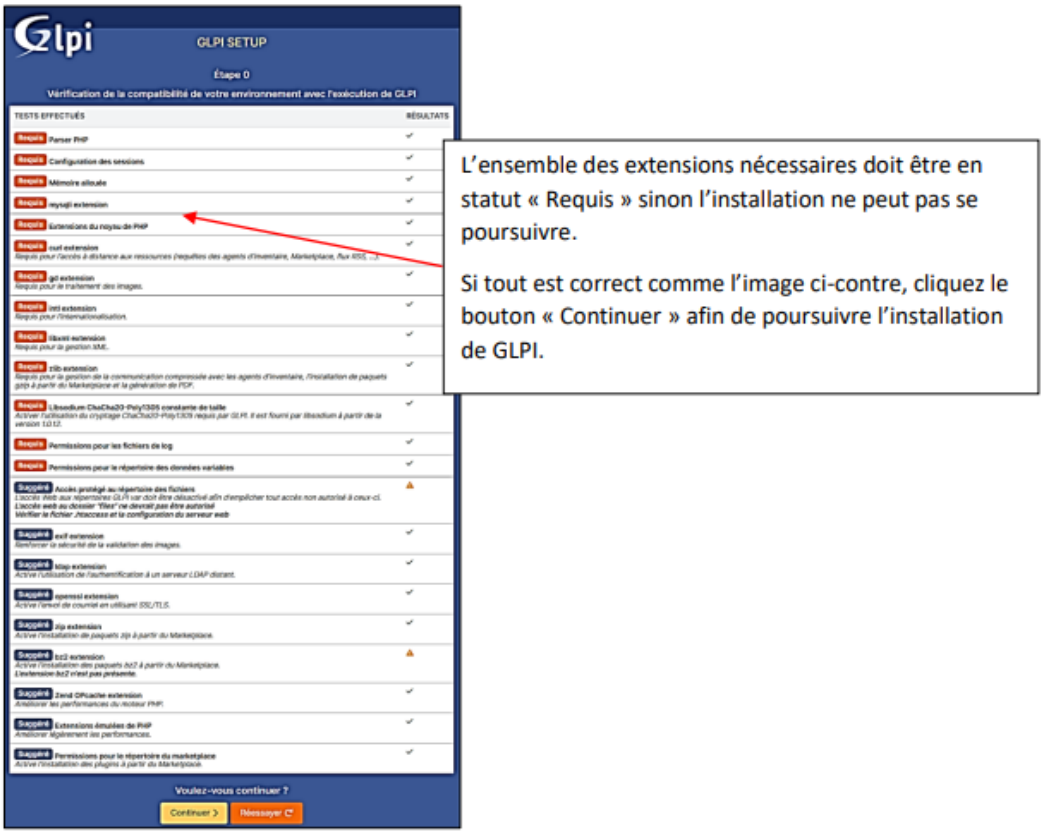

Ensuite on vient se loger au serveur SQL donc localhost et botelho en user ainsi que glpi en MDP.

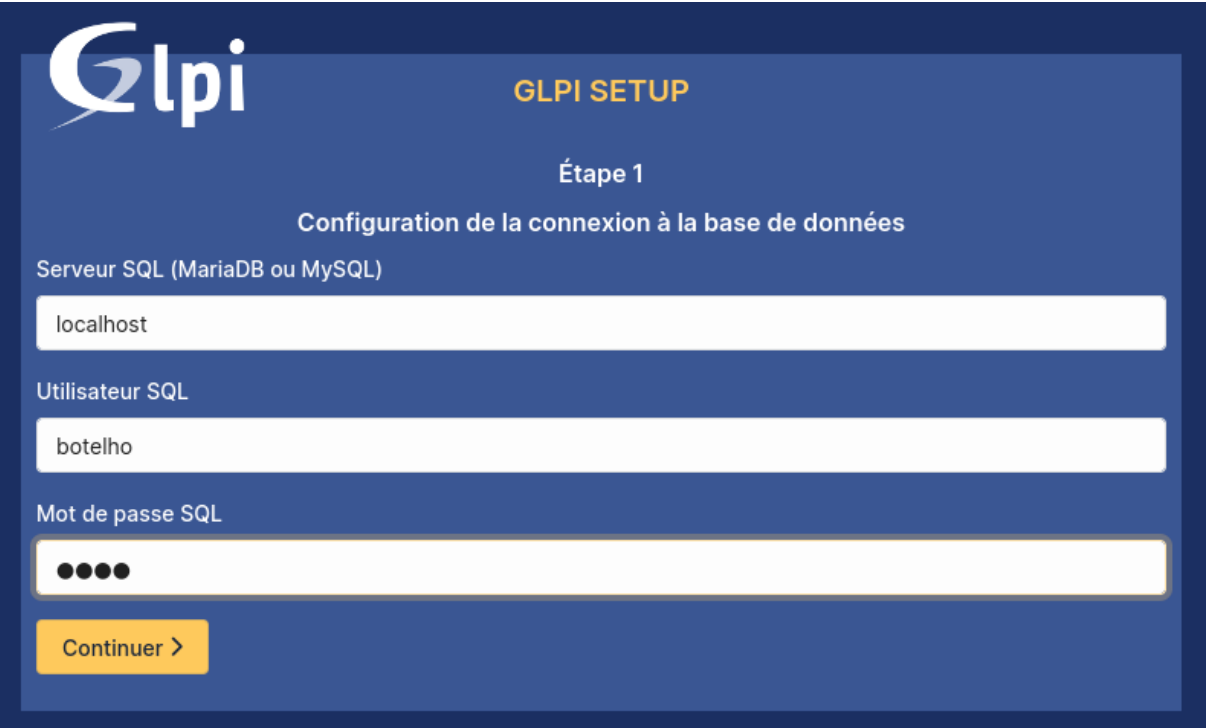

Logiquement, la connexion à la base « glpi » doit s'effectuer (message « Connexion à la base de données réussie ») :

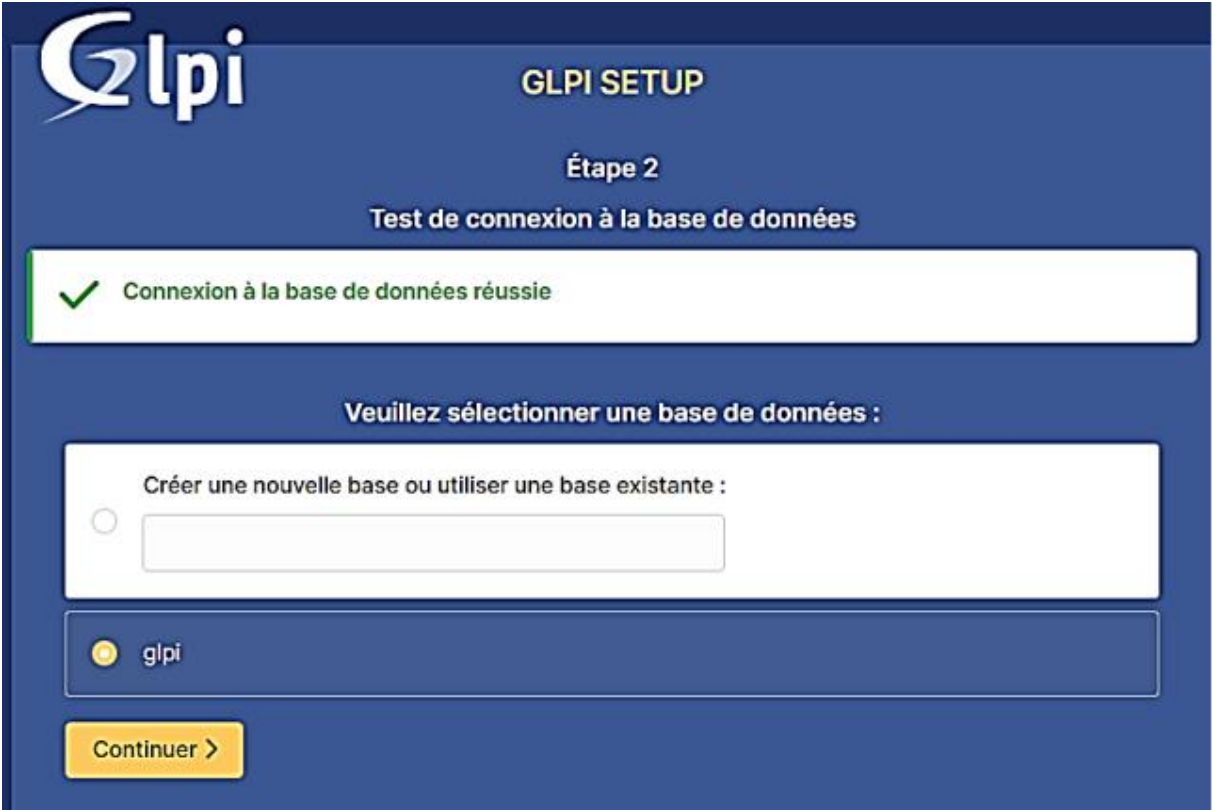

Ensuite Il faut attendre l'initialisation de la base de données :

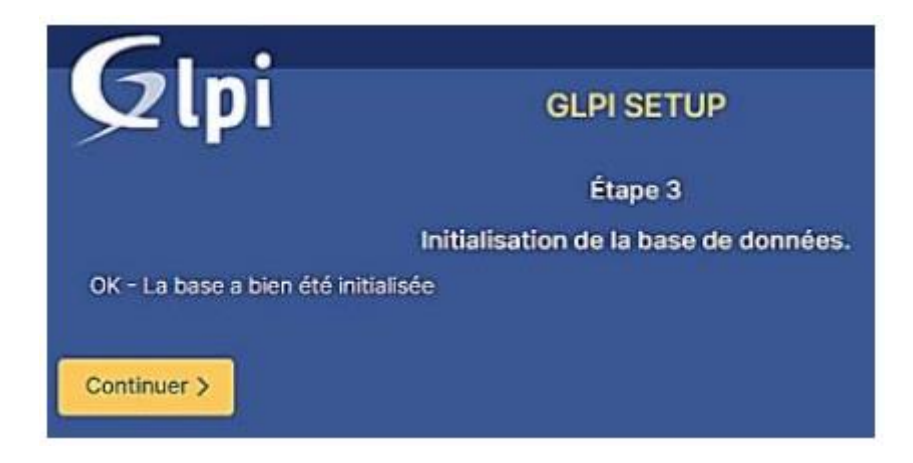

La fin de l'assistant s'affiche et des identifiants de tests sont fournis. Le logiciel est prêt à être utilisé :

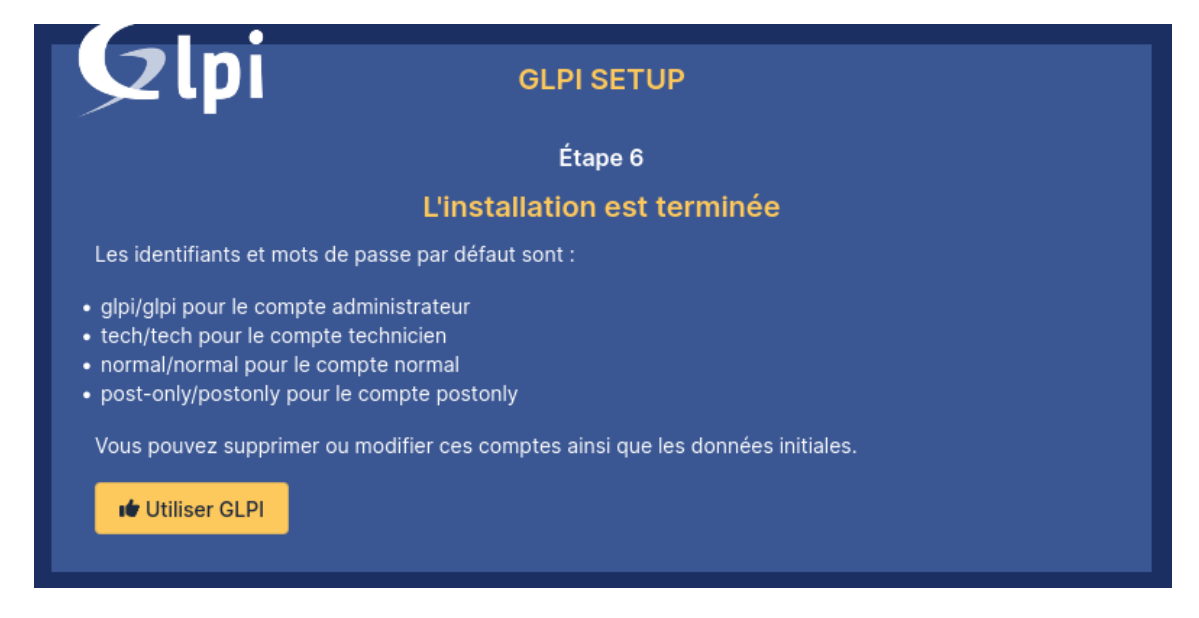

Les comptes par défaut de GLPI sont : glpi/glpi tech/tech normal/normal post-only/post-only

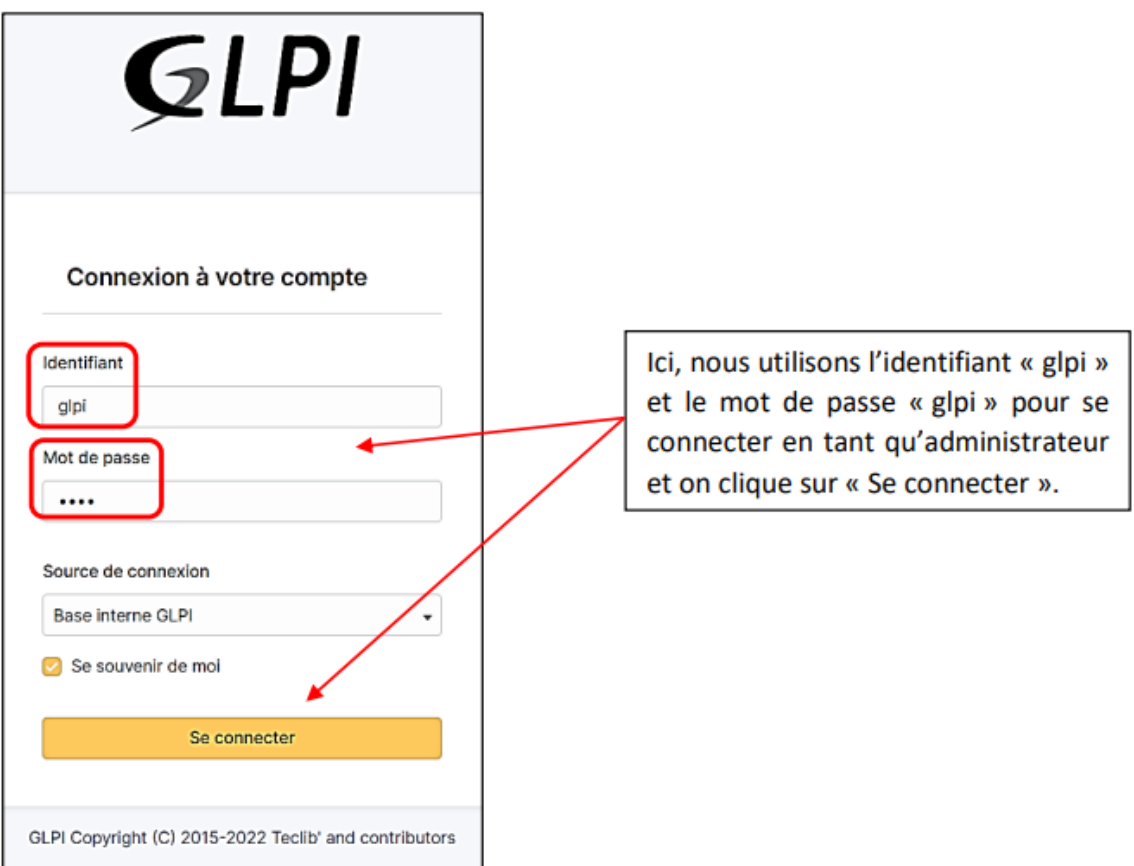

Et voila pour l'installation de GLPI.

## **IV. Configuration de GLPI**

Installation des plugins :

Ici nous allons installer le plugin custom login

Qui se téléchargera ici : [https://github.com/serviceticst/glpi-plugin](https://github.com/serviceticst/glpi-plugin-custom_login/releases/tag/v1.0.6)[custom\\_login/releases/tag/v1.0.6](https://github.com/serviceticst/glpi-plugin-custom_login/releases/tag/v1.0.6)

Pour installer ce dernier il faut binsur le télécharger puis le déplacer dans le répértoire /document, une fois dans le répertoire il faut faire une commande pour le déplacer

mv /home/user1/Documents/customlogin /var/www/html/glpi/plugins dans le répertoires des plugins de GLPI.

Une fois ceci effectuer, on peut voir qu'il a bien été déplacer.

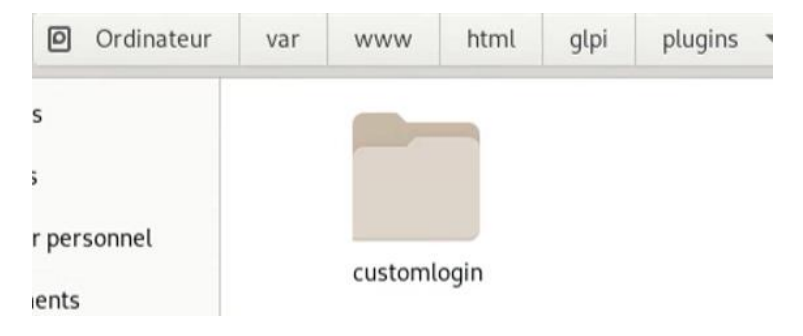

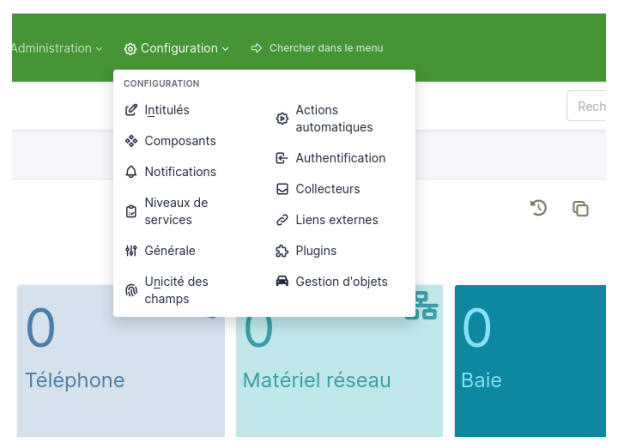

Il faut maintenant aller dans GLPI pour activer ce dernier.

Dans Configuration puis Plugins.

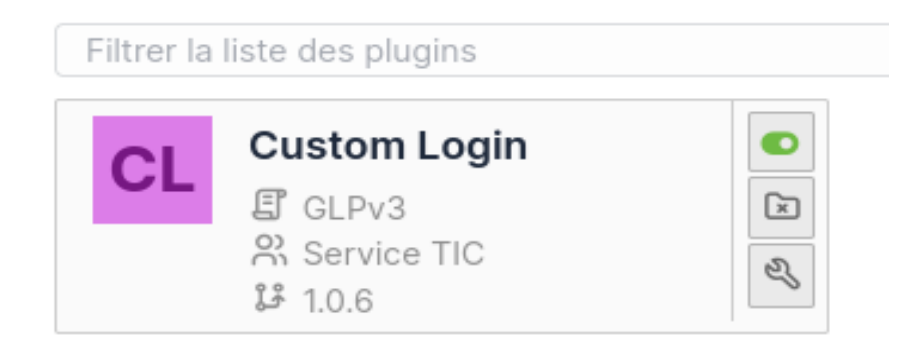

Votre plugin ici ? Contactez-nous. **<a>** 

On constate ici qu'il est bien installé, désormais il faut l'activer, pour ça, cocher la case verte. Pour configurer la page, on clique sur la clé en bas, vous aurez alors cette page qui s'affiche :

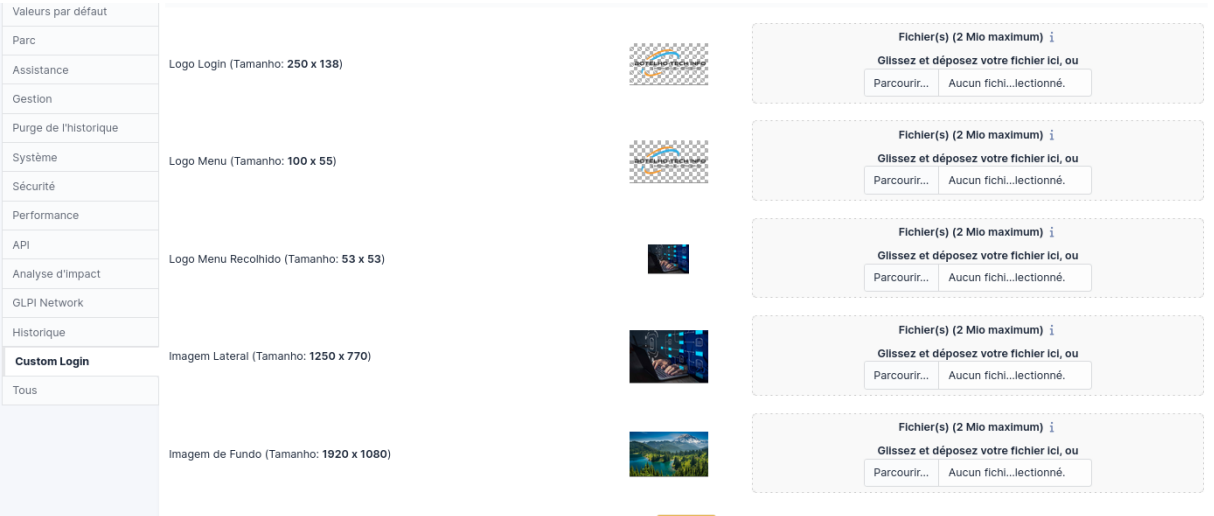

On peut désormais personnaliser le fond d'écran de connexion logo, etc..

Comme ce-ci :

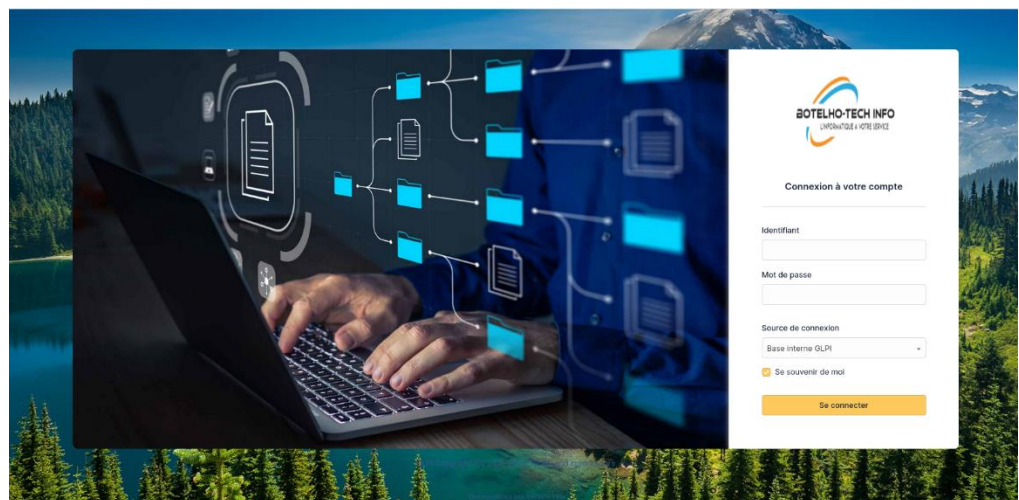

## **V. HTTPS GLPI**

Cette étape consiste a sécurisée GLPI avec l'HTTPS, pour ça, il faut créer un certificat qui permettra de donner un accès sécuriser au gestionnaire.

Sur linux on entre cette commande :

cd /etc/ssl/certs

Par la suite, grâce a openSSL nous allons donc créer une clé privée et une demande de certificat associé. La demande sera ensuite transférer à notre serveur Windows

qui se chargera de fournir le certificat a tamponner.

Entrons ceci pour créer la clé :

oot@debianglpi:/home/botelho# sudo openssl req -sha256 -nodes -newkey rsa:2048 -keyout botelho.tech.lan.key -out botelho.tech.lan.csr

Désormais il faut déplacer les fichiers car ils sont inaccessible dans le dossier /certs/.

Commande :

#### *mv /etc/ssl/certs/botelho.lan.csr /home/user1/Documents/*

Une fois le dossier déplacer dans documents, utiliser winSCP pour transferer le fichier .csr du Debian GLPI jusqu'au Windows Server.

Une fois sur le windows serveur on tappe cette commande :

::\Users\Serv AD>certreq -submit -attrib certificateTemplate:webserver

Une fenêtre va alors s'ouvrir, c'est a ce moment qu'on vient séléctionner notre fichier csr.

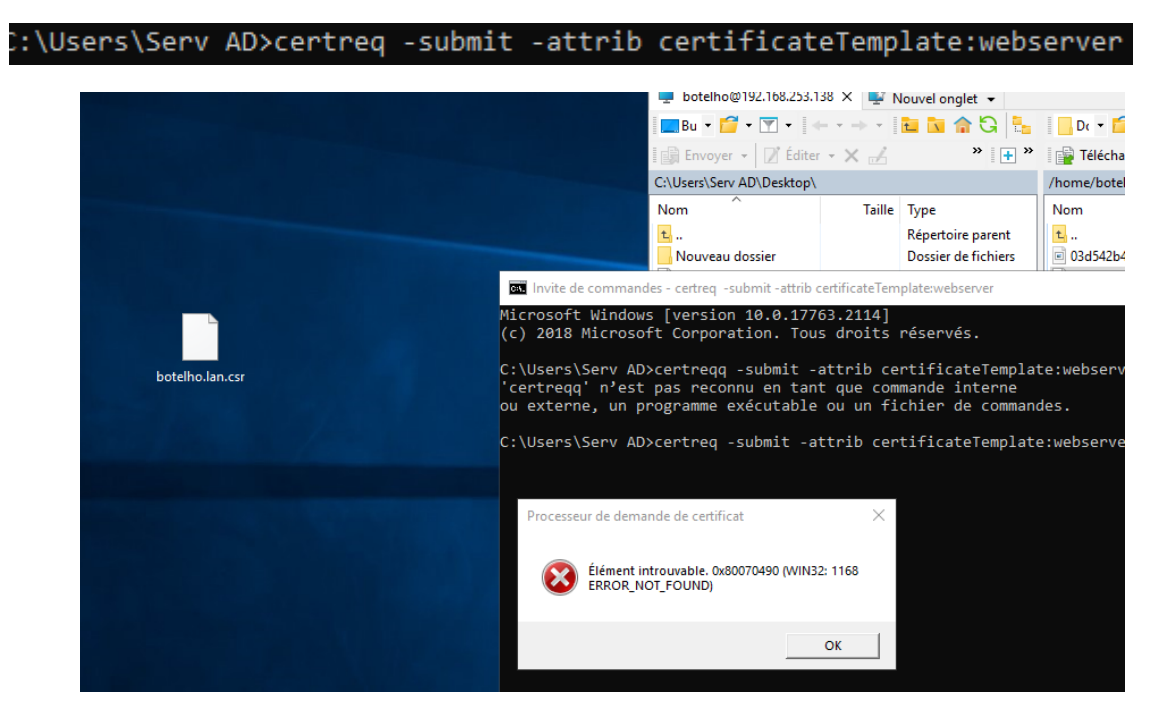